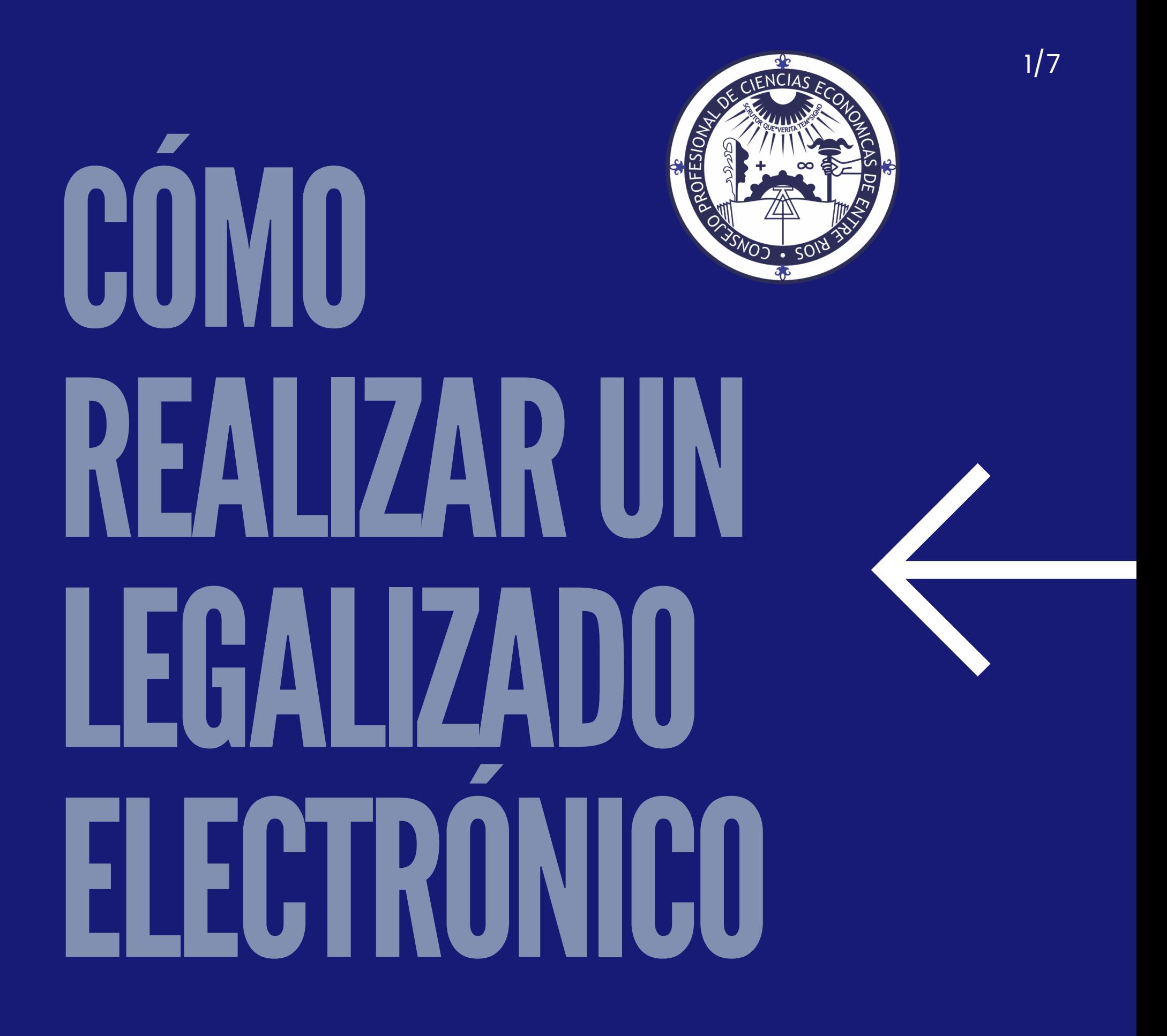

# INGRESAZITA SECOON WAUTOGESTION" EN NUESTRA WEB

www.cpceer.org.ar

## INGRESA A LA **PLANILLA Nº 1** Y COMPLETALA DE LA **MISMA FORMA QUE EL** LEGALIZADO TRADICIONAL

#### IMPRIMILA, FIRMALAY SELLALA.

Adjunta la boleta de depósito con el importe del derecho de legalizado a abonar.

## MEDIOS DEPAGO

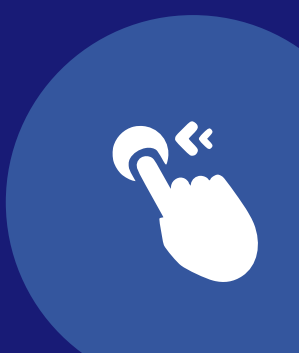

- Entre Ríos Servicios
- Rapipago
- Multipagos
- Pluspagos

#### INGRESANUEVAMENTE A"AUTOGESTION"

y hace click en "Legalización Electrónica".

Selecciona el trabajo que querés legalizar según el Número de Folio de Registro documental cargado anteriormente.

Ahora debes adjuntar el trabajo a legalizar, con firma ológrafa scaneada en formato pdf (1° archivo).

En OTRO archivo pdf adjunta la planilla N° 1 con firma ológrafa scaneada del paso 2, MÁS el comprobante de pago del paso 3 (2° archivo).

## ¿CÓMOSIGUEELPROCESO?

El trabajo se envía a la Secretaría Técnica elegida al confeccionar la planilla, donde se realizan los controles tradicionales.

Cuando el trabajo se encuentre en condiciones de ser legalizado, se confecciona una plantilla de LEGALIZACIÓN ELECTRÓNICA donde se inserta la oblea digital y firma digital del Secretario Técnico.

### ¿CÓMOMEENTEROSIMI TRABAJO ESTA LEGALIZADO?

Lo vas a recibir desde el E-mail de la Secretaría Técnica a la casilla de correo electrónico que tengas declarada en el Consejo.

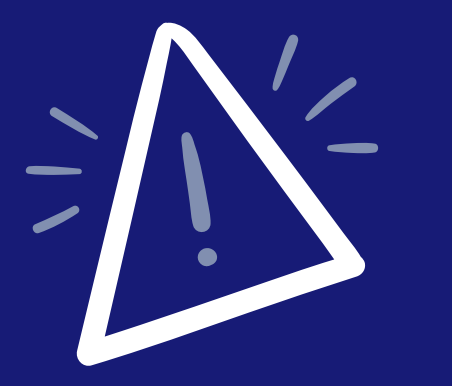

Recordá enviarnos la confirmación de que recibiste el trabajo legalizado.

# **¿TE SIRVIO ESTA INFORMACION?**

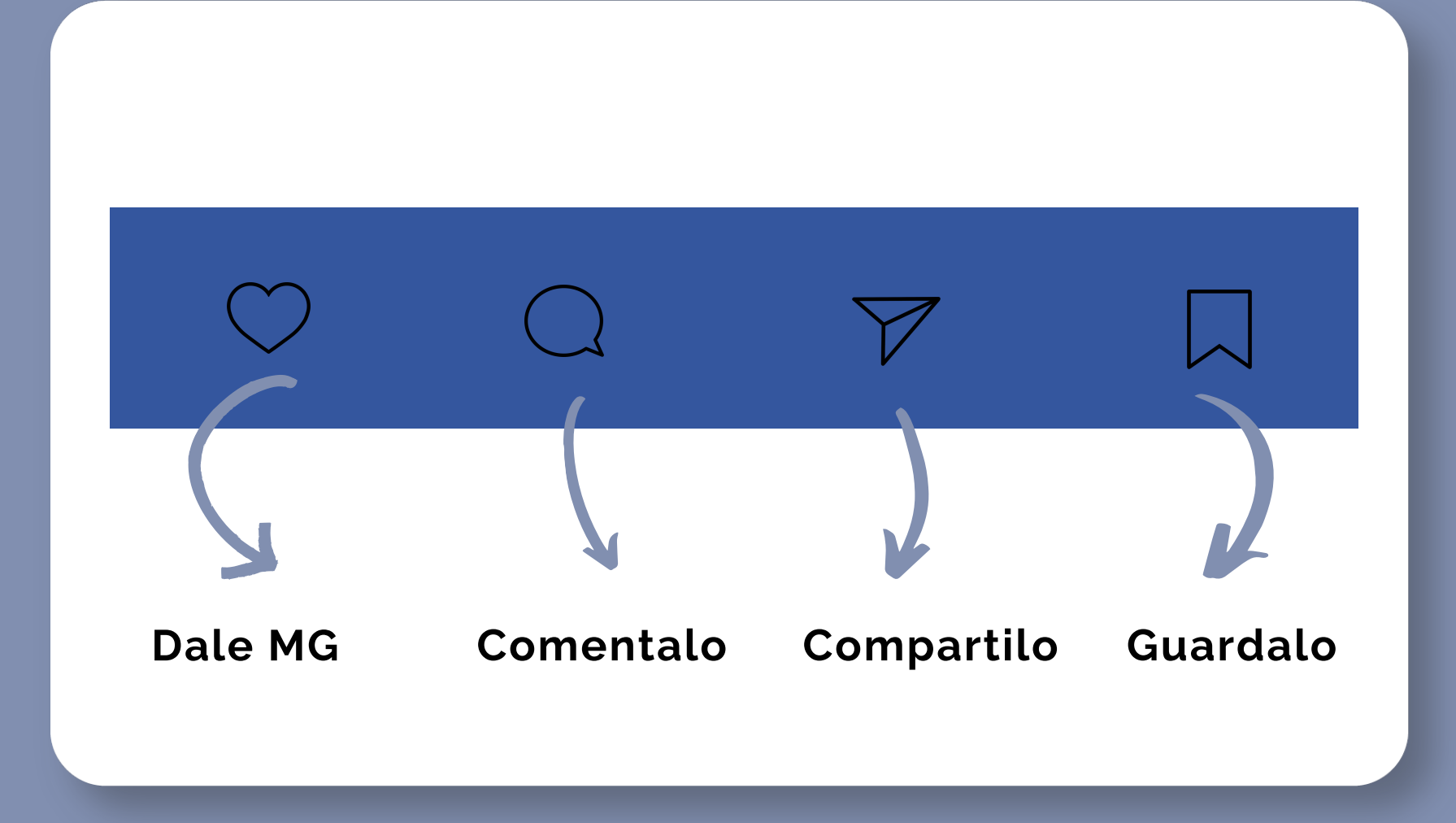